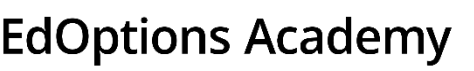

# **Quick Start Guide for 6-12 Students and Families**

We are committed to helping you meet your educational goals this year. This guide covers all the information you need to get working in a virtual learning environment.

## **Getting Started**

- **1.** Your login information for Genius SIS is the same as it was for Maestro SIS. You can bookmark the new URL [www.edmentum.com/sislogin](http://www.edmentum.com/sislogin)
- **2.** If you do not remember your login credentials, simply click on the login/password retrieval link under the Sign me in button. Enter your login or email and a message will be sent to the email account associated with your login. Note: Check junk mail/spam folder if you do not see the email in your inbox.
- **3.** Throughout the week, you may also check your email for further information regarding course enrollment and teacher communication.

## **Genius SIS/Launching Courses**

- Log into Genius by visiting [www.edmentum.com/sislogin](http://www.edmentum.com/sislogin)
	- Once logged in, find the course to start working on first.
	- Click the **Launch** button inside the course window [\(video\)](https://s3.amazonaws.com/em.edmentum.com/Videos/courseware+logging+in+genius.mp4)

#### **Orientation**

• EdOptions Academy provides many **[orientation videos \(click on this link to access\)](https://e.edmentum.com/eoa-getting-started-students-parents-caregivers/)** through the student/guardian getting started page.

#### **Courseware**

• All your work will be done online. No outside textbooks are needed. NOTE: Your teacher still may require you to use your class textbook from your regular course for outside learning.

# **Tips for Success**

- **1.** Watch all of the orientation videos before you begin working.
- **2.** Create a learning space free of distractions. Use this dedicated area daily to establish a distinction between the learning environment and areas in the home that are used for entertainment.
- **3.** Establish routines and manage daily tasks:
	- Follow the schedule set forth by your school district and/or your student's teachers.
	- Keep the lines of communication open with your student's school administrators andteachers. Review your students' assessments for completion and thoroughness prior to clicking 'Submit'.

# **Help and Support**

- **1.** Need technical assistance? Contact our Support team Monday-Friday, 7 am to 6 pm Central at 800.447.5286 or send an email to [support@edmentum.com.](mailto:support@edmentum.com) If you have a custom support email address already, continue to use that address.
- **2.** Contact your student's teacher with any questions related to your student's assignments and performance. For all other items, contact your school administration.

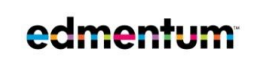

Edmentum.com 800.447.5286 [info@edmentum.com](mailto:info@edmentum.com) 08.29.2020

5600 W 83rd Street Suite 300, 8200 Tower Bloomington, MN 55437 © 2020 EDMENTUM, INC.